## Format your Images

When you have selected an image in your document a new tab appears on the ribbon that allows you to alter or modify your images in a number of ways.

## **Picture Tools << Format**

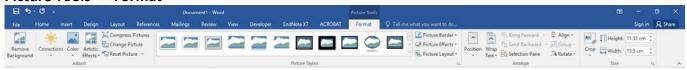

Right clicking on the image will give you a quick list of formatting options as well.

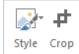

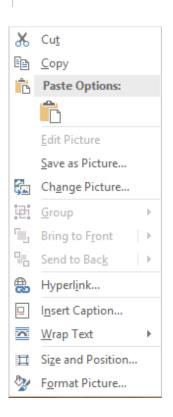

The **Adjust** settings allow you to change the overall look of the picture and correct things such as colour.

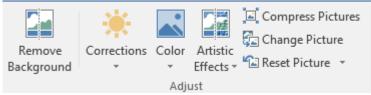

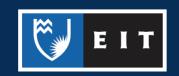

Picture Styles allows you to change the shape of the picture or add a border.

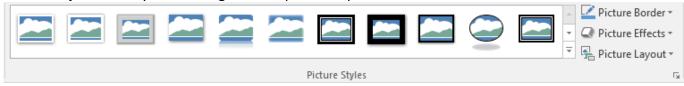

**Arrange** allows you to determine the position of the picture on the page, as well how the test wraps around the picture.

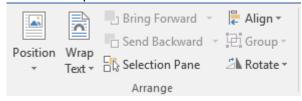

**Size** allows you to resize the picture, as well as crop it. The cropping tool is handy to use if you only require a portion of the image you have copied.

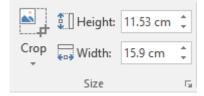

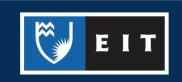